# İlk içindekiler tablonuzu ekleyin İçindekiler tablosunu oluşturun, güncelleştirin ve özelleştirin

Sayfalarınızın tamamlanmasını beklemeniz gerekmez; belgenizi oluştururken erken bir aşamada içindekiler tablosu ekleyebilir. Belgenizin sayfaları gelişirken Word içindekiler tablosunun güncel kalmasına yardımcı olur.

*Bu belge yalnızca okumak için değil aynı zamanda denemek içindir. Belgenin her yerinde gördüğünüz kırmızı Deneyin metnine tıklayarak uygulamalı öğrenebilirsiniz.*

#### İçindekiler tablosu ekleme

*İçindekiler tablosu* eklemek için, istediğiniz konuma karar vermeniz yeterlidir. Ağır işleri Word üstlenir.

**Deneyin:** Bu belgedeki ilk paragraftan sonra Enter tuşuna basarak yeni bir satır elde edin. Ardından, **Başvurular** sekmesine gidin, **İçindekiler**'nu seçin ve galeriden bir içindekiler tablosu seçin.

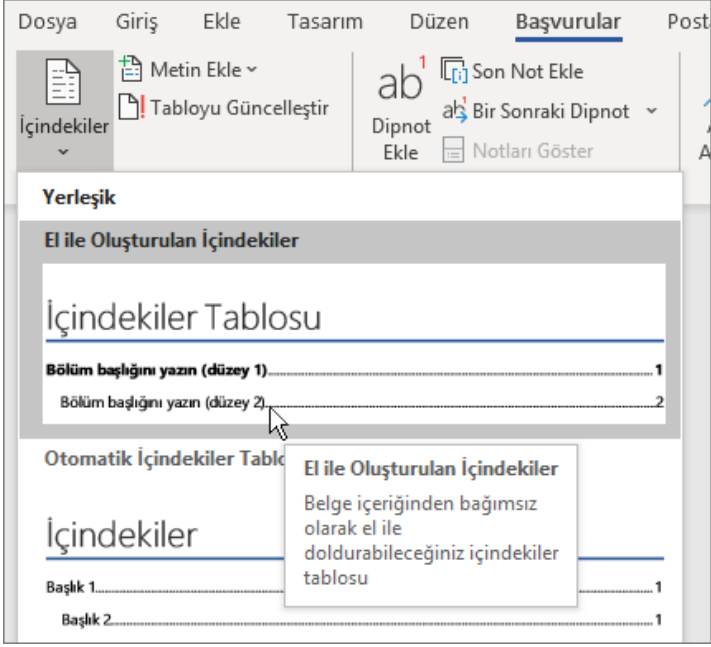

*İşte bu kadar!* Word, bu belgedeki tüm başlıkları buldu ve içindekiler tablosuna ekledi.

## Değişiklik yapıldığında güncelleştirilir

İşin zor kısmı İçindekiler tablosunu oluşturmakla bitmez. Word, içeriğin durumunu izleyecek kadar akıllıdır. Bu sayede sizin izlemenize gerek kalmaz. Değişiklik olduğunda, İçindekiler tablosunu güncelleştirmeniz yeterlidir.

**Deneyin:** İçindekiler tablonuzu güncelleştirin.

- **1.** İmlecinizi yukarıdaki "Değişiklik olduğunda, İçindekiler tablosunu güncelleştirmeniz yeterlidir." tümcesiyle biten paragrafın sonuna getirin ve Ctrl+Enter tuşlarına basarak bu bölümü 3. sayfaya geçirin.
- **2.** İçindekiler tablonuza gidin ve içinde herhangi bir yere tıklayın. Ardından **Tabloyu Güncelleştir**'e ve **Tamam**'a tıklayın (varsayılan olarak **Yalnızca sayfa numaralarını güncelleştir** seçilidir).

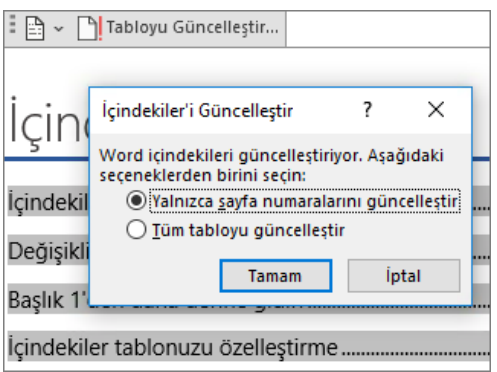

Word, *Değişiklik yapıldığında güncelleştirilir* girdisi *sayfa 2*'den *sayfa 3*'e değiştirir.

#### Başlıklar için stilleri kullanma

İçindekiler tablosunun büyüsü başlıklarını biçimlendirmek için kullanılan stillerde saklıdır. Bu bölümün başlığı olan *Başlıklar için stilleri kullanma*, bir başlık gibi görünse de başlık işlevi görmez. Stille değil parçalar halinde biçimlendirilmiştir (yazı tipi boyutu, alt çizgi). Eklediğiniz İçindekiler tablosuna nasıl yer almadığına bakın. Başlığın İçindekiler tablosuna eklenmesi için Başlık 1 stiliyle biçimlendirilmesi gerekir.

**Deneyin:** Stili güncelleştirin ve sonra İçindekiler tablosunu güncelleştirin.

- **1.** Yukarıdaki başlığa tıklayın (*Başlıklar için stilleri kullanma*). Yalnızca tıklayın, hiçbir şey seçmeyin.
- **2. Giriş** sekmesinde **Stiller**'i bulun ve **Başlık 1**'e tıklayın (klavye kısayolu: Ctrl+Alt +1).
- **3.** Daha önce yaptığınız gibi İçindekiler tablonuzu güncelleştirin ama bu kez sayfa numaralarından fazlası değiştiği için **Yalnızca sayfa numaralarını güncelleştir** yerine **Tüm tabloyu güncelleştir**'i seçin.

Artık Word paragrafın başlık olduğunu anlar ve İçindekiler tablosuna ekler.

### Başlık 1'den daha derine gidin

İçindekiler tablonuzda daha fazla düzey mi istiyorsunuz? Diğer Başlık stilleri burada devreye girer. Belgenizin alt başlıklarını Başlık 2 ile ve daha alt düzey başlıkları Başlık 3 gibi sırayla işaretleyin.

**Deneyin:** Aşağıdaki paragrafa **Başlık 2** stilini uygulayın (*2. Düzey İçindekiler tablosu girdisi ekle*) ve daha önce yaptığınız gibi İçindekiler tablonuzu güncelleştirin. Tablonun tamamını güncelleştirmeyi unutmayın!

2. Düzey İçindekiler tablosu girdisi ekleme

**Yakından bakalım:** Başlık stillerinde biçimlendirme, yazı tipi, renk ve daha fazlası bulunur. Ayrıca İçindekiler tablosu tarafından seçilen ve *ana hat düzeyi* olarak bilinen bir paragraf biçimi barındırır.

## İçindekiler tablonuzu özelleştirme

İçindekiler tablosundaki bir girdi ile sayfa numarasının arasındaki alan *sekme öncüsü* olarak bilinir. Word varsayılan olarak sekme öncüsünü noktalardan oluşmuş bir satır (nokta öncüsü) yapar ancak alt çizgi gibi başka bir şeyle kolayca değiştirebilirsiniz. Baştan başlamanıza gerek yoktur; İçindekiler tablosunu seçmeniz bile gerekmez. Word, yerini bilir. Bu tür değişiklikler için Özel İçindekiler Tablosu seçeneğini kullanmanız yeterlidir ve Word üstüne düşeni yapar.

**Deneyin:** Nokta öncüsünü alt çizgiyle değiştirin.

**1. Başvurular** sekmesinde **İçindekiler**'e tıklayın ve alt kısımda **Özel İçindekiler Tablosu**'na tıklayın.

**2. Sekme Öncüsü** seçenekleri listesinden **Çizgi**'yi (listedeki son seçenek) seçin ve **Tamam**'a tıklayın.

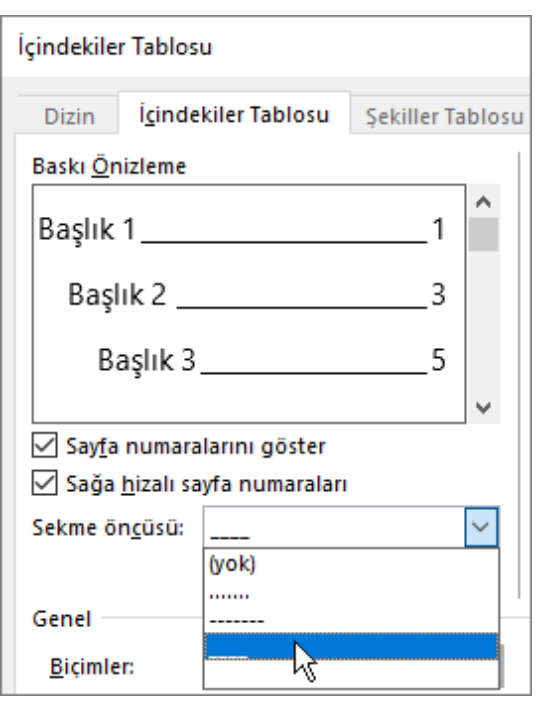

**3.** İçindekiler tablosunu değiştirmek isteyip istemediğiniz sorulduğunda **Evet**'e tıklayın.

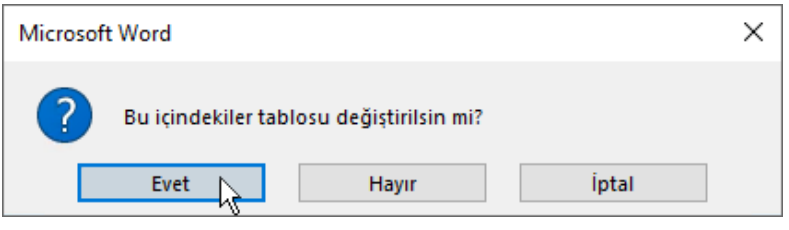

Ve böylece Word İçindekiler tablonuzu bulur ve sekme öncüsünü noktalardan alt çizgiye dönüştürür.

### İçindekiler tablosunu kaldırma

İçindekiler tablosunu, belgedeki resimleri veya başka öğeleri siler gibi silemezsiniz. Tamam, aslında silebilirsiniz ama sürekli ekleyip kaldırırsanız İçindekiler tablonuzun dengesi bozulabilir. Word'ün sizin yerinize yaptığı ağır işi hatırlıyor musunuz? İşte tüm bu yapı iskelesinin de kaldırılması gerekir. Word'e İçindekiler tablosunu kaldırmasını söylediğinizde Word kendi dağınıklığı toplayacaktır.

#### **Deneyin: Başvurular** sekmesinde **İçindekiler**'e tıklayın ve alt kısımda **İçindekiler Tablosunu Kaldır**'a tıklayın.

*Poof!* İçindekiler tablosu ve onu çalıştırmak için gereken öğeler belgeden kaldırılır. Ancak istediğiniz zaman, istediğiniz yere İçindekiler tablonuzu yeniden ekleyebilirsiniz. Word, sekme öncüsü değişiklikleri dahil yaptığınız her şeyi hatırlar.

**Yakından bakalım:** Word'ün kaldırdığı öğeler, İçindekiler tablosunda gösterilen başlık metinleri ve sayfa numaralarını takip eden bir gizli yer işareti koleksiyonudur.

#### Daha fazlasını keşfedin

İçindekiler tablonuzu daha fazla özelleştirmek istiyorsanız şunları deneyin. (İçindekiler tablonuzu yeniden eklemediyseniz şimdi yeniden ekleyin. İsterseniz bu bölümün üst kısmına ekleyebilirsiniz. Öte yandan onu kaldırmak son yaptığınız işlemse, geri almak için Ctrl+Z tuşlarına basın.)

#### İçindekiler tablosu girdilerinin metin biçimlendirmesini değiştirme

**Deneyin:** İçindekiler tablonuzda tüm 1. Düzey girdileri seçip biçimlendirme değişikliği yapın. Örneğin, yazı tipi rengini mavi olarak değiştirin. (Sekme öncüsü ve sayfa numarası dahil olmak üzere tek bir İçindekiler tablosu girdisi seçtiğinizden emin olun. Tüm İçindekiler tablosu seçili gibi görünse de seçtiğiniz girdinin koyu vurgusu olduğuna dikkat edin.)

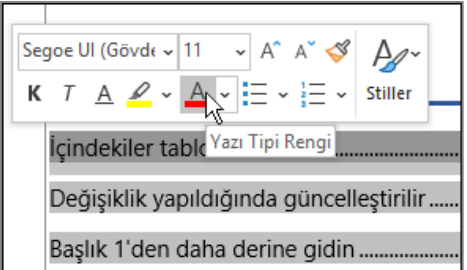

İçindekiler tablosunun diğer büyülü özellikleri gibi, tüm İçindekiler tablosu 1 Düzey girdileri de değişir.

**Yakından bakalım:** Tamam, aslında büyüyle alakası yoktur. Tüm İçindekiler girdileri bir stile atanır (İÇT 1, İÇT 2 vb.) ve bu stiller bir biçimlendirme değişikliği uygulandığında otomatik olarak güncelleştirilecek şekilde ayarlanmıştır.

#### İçindekiler tablosu düzeylerinin sayısını değiştirme

**Deneyin:** İçindekiler tablonuzda yalnızca Başlık 1 başlıklarını gösterin, alt başlıkları eklemeyin.

**1. Başvurular** sekmesinde **İçindekiler**'e tıklayın ve alt kısımda **Özel İçindekiler Tablosu**'na tıklayın.

**2. Düzeyleri göster** ayarını **1** olarak değiştirin ve **Tamam**'a tıklayın.

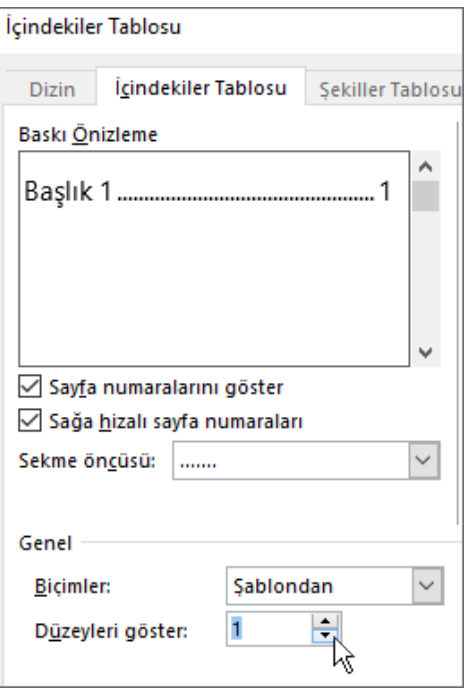

- **3.** İçindekiler tablosunu değiştirmek isteyip istemediğiniz sorulduğunda **Evet**'e tıklayın.
- **4.** İçindekiler tablonuzun *2. Düzey bir İçindekiler tablosu girdisi ekleme* alt başlığı gibi alt başlıkları içermediğini doğrulayın.

#### Word'de yardım alma

**Göster** arama kutusu sizi doğrudan komutlara ve Word'ün Yardım bölümüne yönlendirir.

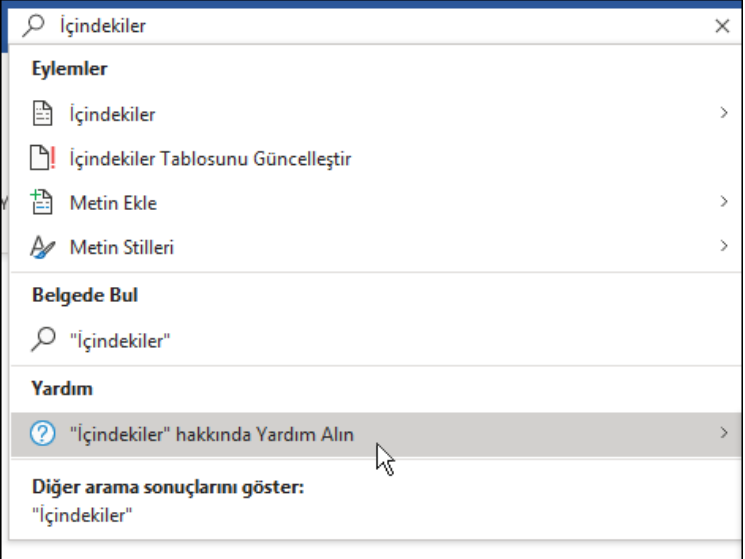

**Deneyin:** Pencerenin üst kısmındaki **Ne yapmak istediğinizi söyleyin** alanına gidin ve yapmak istediğiniz işlemi yazın.

Örneğin, şunları yazabilirsiniz:

- **İçindekiler** yazarak İçindekiler tablosu seçeneklerine ve diğer İçindekiler tablosu yardım konularına gidersiniz
- **Stiller** yazarak Word'de stilleri kullanma konusunda daha fazla bilgi edinirsiniz
- **Yardım** yazarak Word yardımına gidersiniz
- **Eğitim** yazarak Word eğitim kursları listesini görürsünüz